<span id="page-0-0"></span>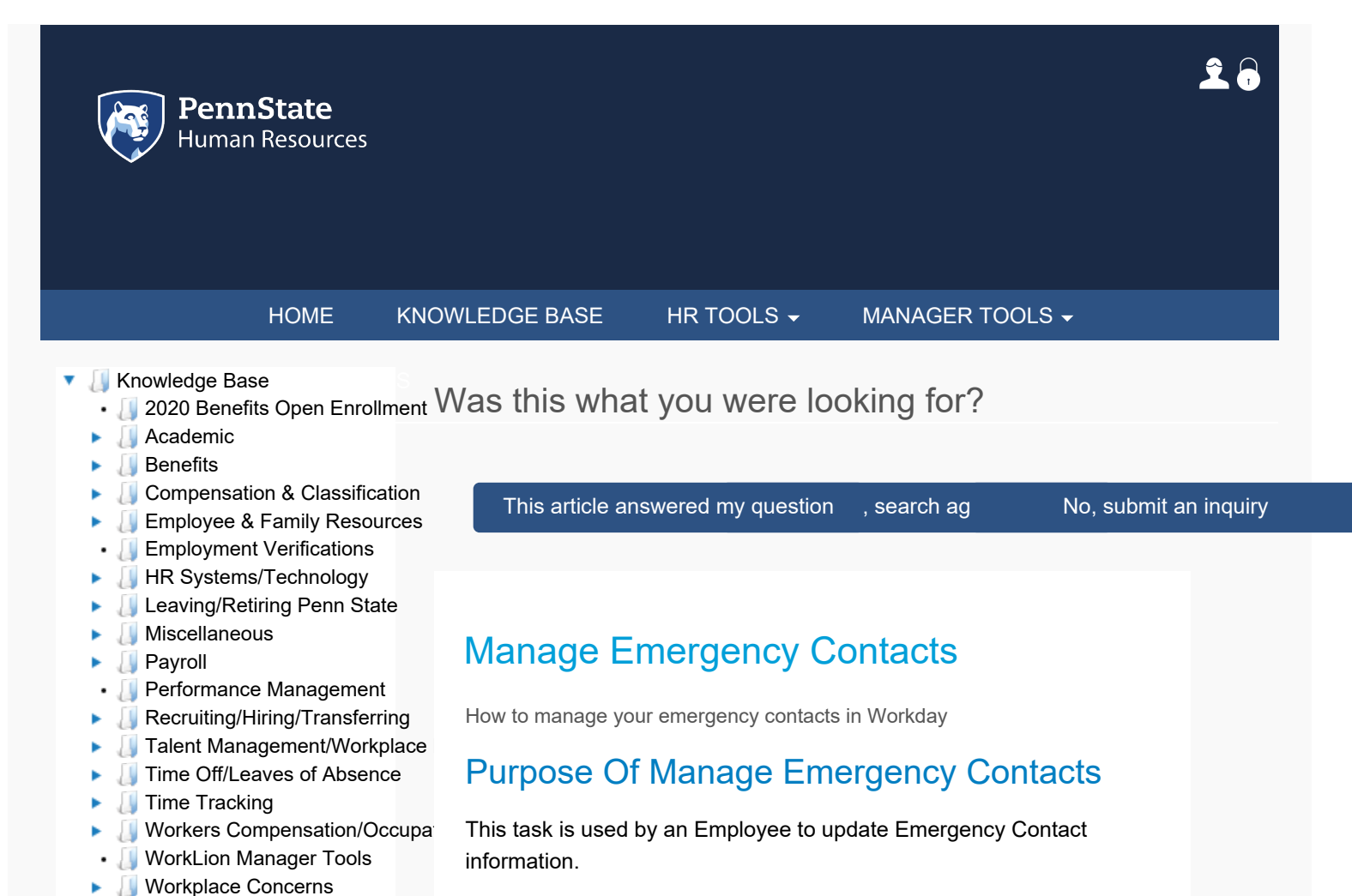

## Manage Emergency Contacts

- 1. Log into Workday using your credentials. Upon logging in, you will land on your **Homepage.**
- 2. From the employee's homepage, click **Personal Information** worklet.
- 3. Under the Change section, click on the **Emergency Contacts** button.
	- To Add an Emergency Contact:
	- Click on the **Add** button
	- Enter details as necessary click on the **Pencil** icon to modify. Available fields include:
	- Legal Name
	- Relationship
	- Primary Address
	- Primary Phone
	- Primary Email
	- To Edit an Emergency Contact:
		- Click on the **Edit** button
		- Update details as necessary click on the **Pencil** icon to modify. Available fields include:
		- Legal Name
		- Relationship
		- Primary Address
		- Primary Phone
		- Primary Email
	- Delete an Emergency Contact:
		- Click on the **Edit** button
		- Click the **X** icon to delete Contact details
- 4. Click on the **Submit** button.

5. A confirmation displays.

6. Click **Done**.

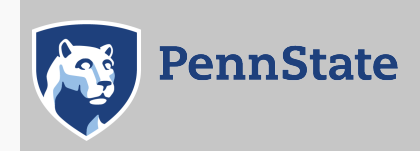

[Directory](http://work.psu.edu/ldap) | [Human Resources](http://ohr.psu.edu/) [| IT Help Desk](http://www.sas.psu.edu/training-and-support/help-desk-and-technology-support-services/) [| Payroll](http://controller.psu.edu/payroll-office) [Privacy and Legal Statements](http://www.psu.edu/legal-statements) | [Copyright Information](http://www.psu.edu/copyright-information) | [Accessibility](https://ohr.psu.edu/content/accessibility) | [Hotlines](http://www.psu.edu/hotlines)

The Pennsylvania State University ©2020

L.